# パソコンからの参加方法

<URLで参加する方法>

①招待メールのURLをクリックする(研修会の1週間前にメールでご案内いたします)

②zoomの開始画面が立ち上がる

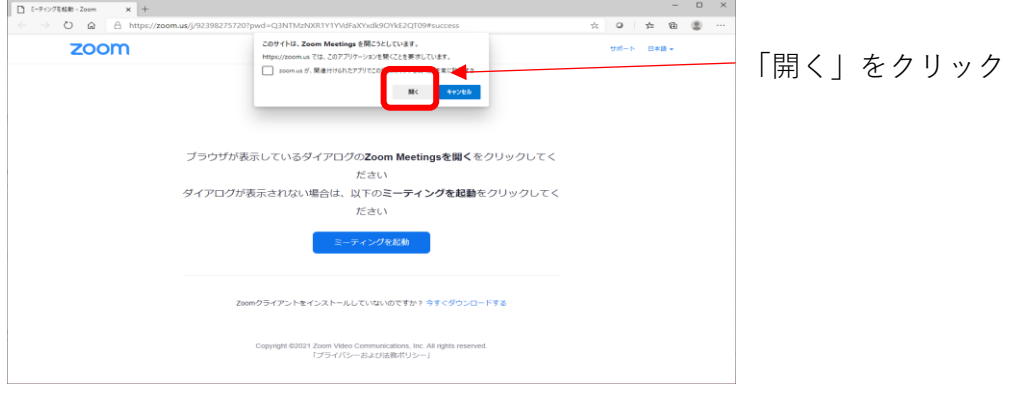

③参加者情報を入力する

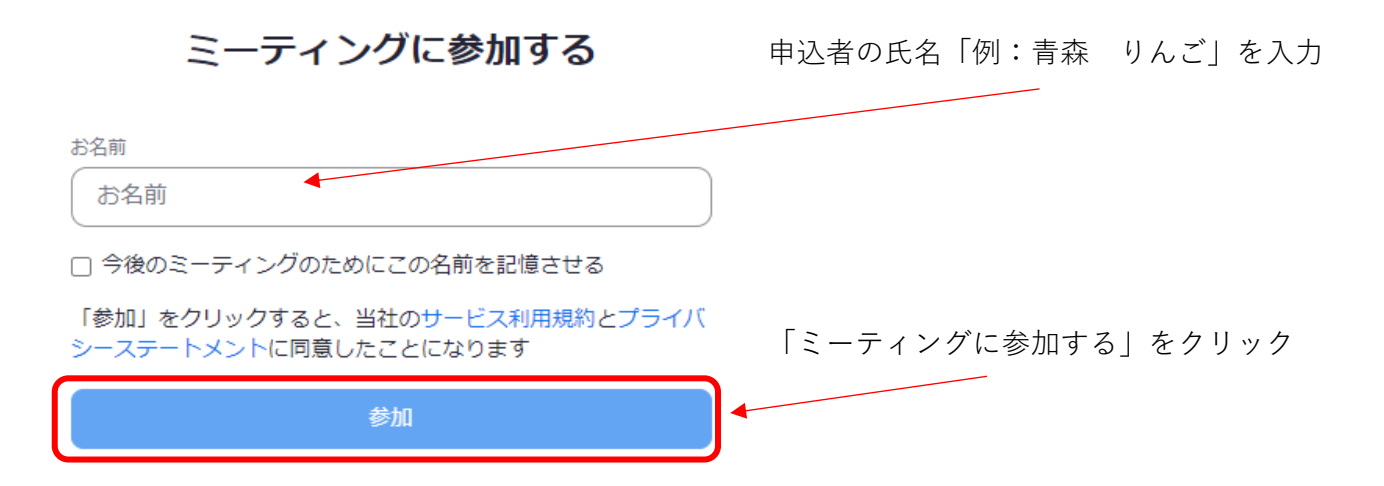

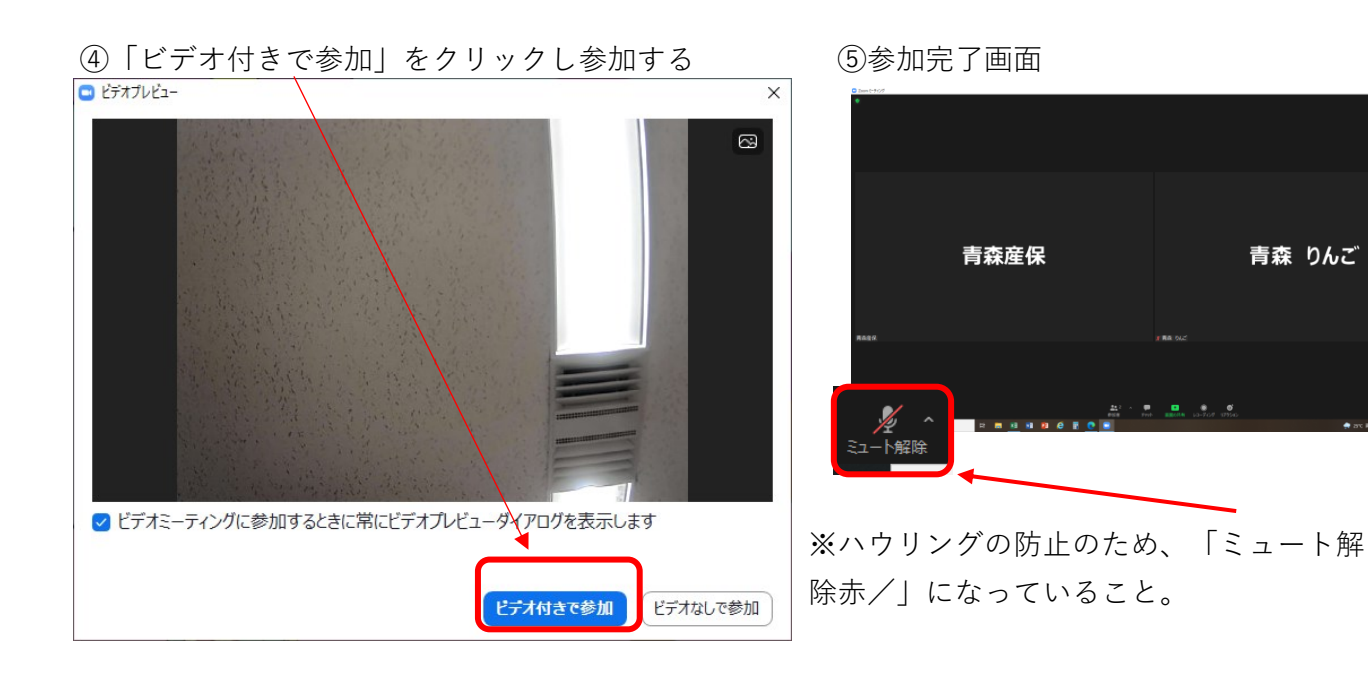

<アプリで参加する方法>(予めzoomアプリをインストールしておく)

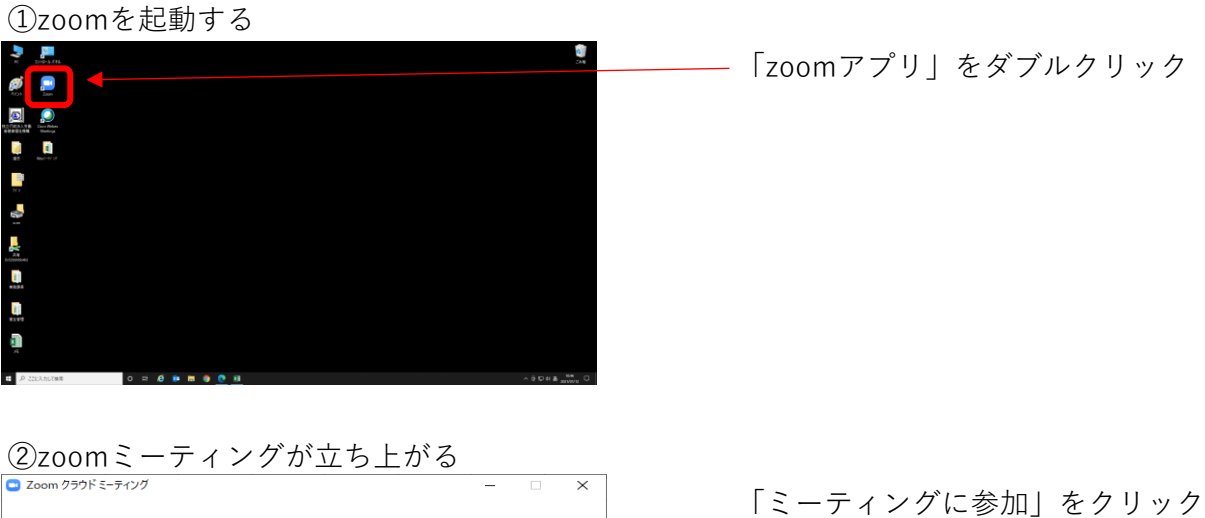

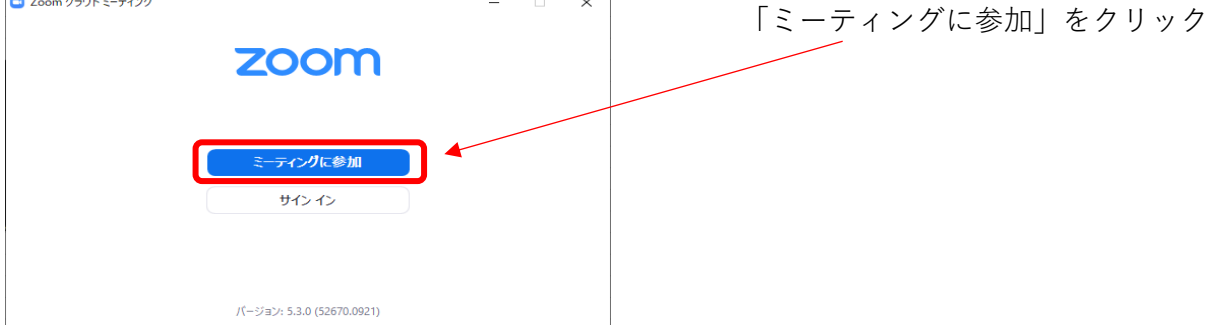

③招待メールの「ミーティングID」・「申込者の氏名(例:青森 りんご)」・ 「パスコード」を入力しミーティングに参加する

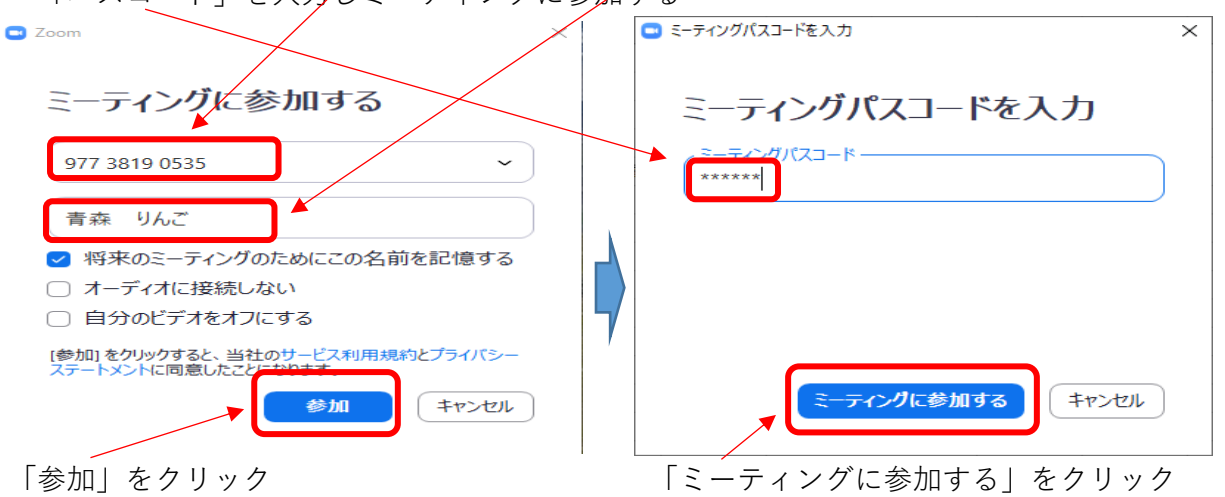

④「ビデオ付きで参加」をクリックし参加する ⑤参加完了画面<br>|● ë₹オフレミュー ●ビデオミーティングに参加するときに常にビデオプレビューダイアログを表示します ビデオ付きで参加 ビデオなしで参加

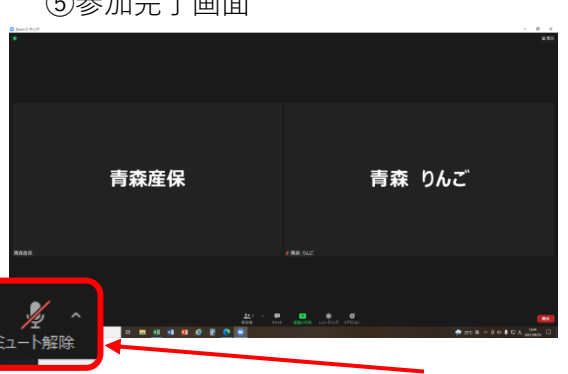

<sup>※</sup>ハウリングの防止のため、「ミュート解 除赤/」になっていること。

<ミーティングID・パスワードで参加する方法>

①zoomミーティングを検索する

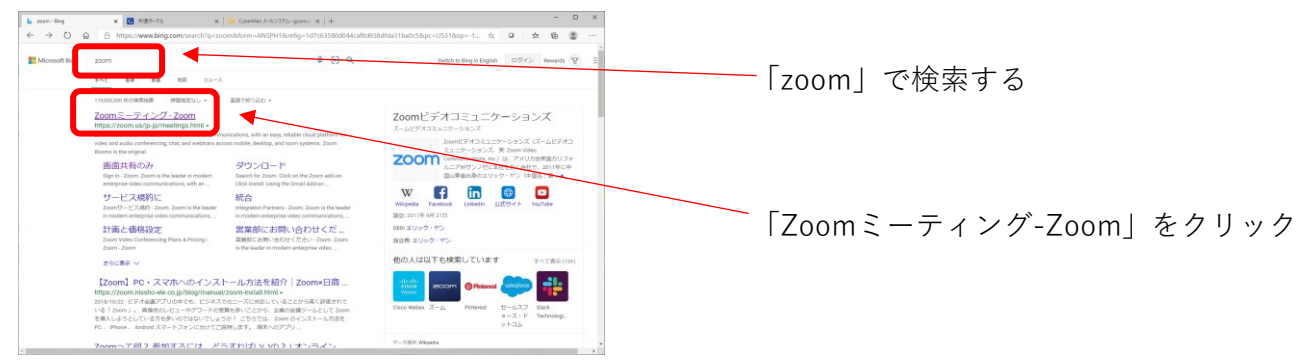

## ②zoomミーティングが立ち上がる

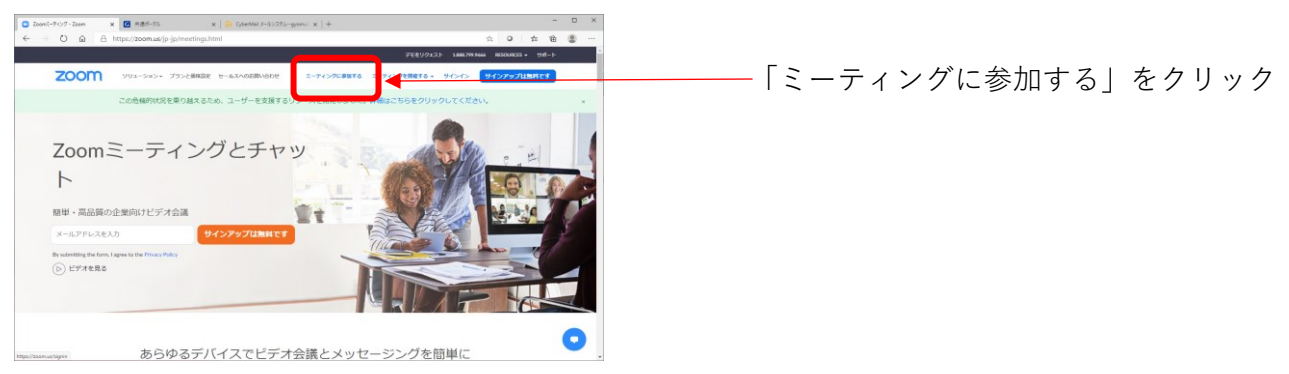

# ③招待メールの「ミーティングID」を入力する

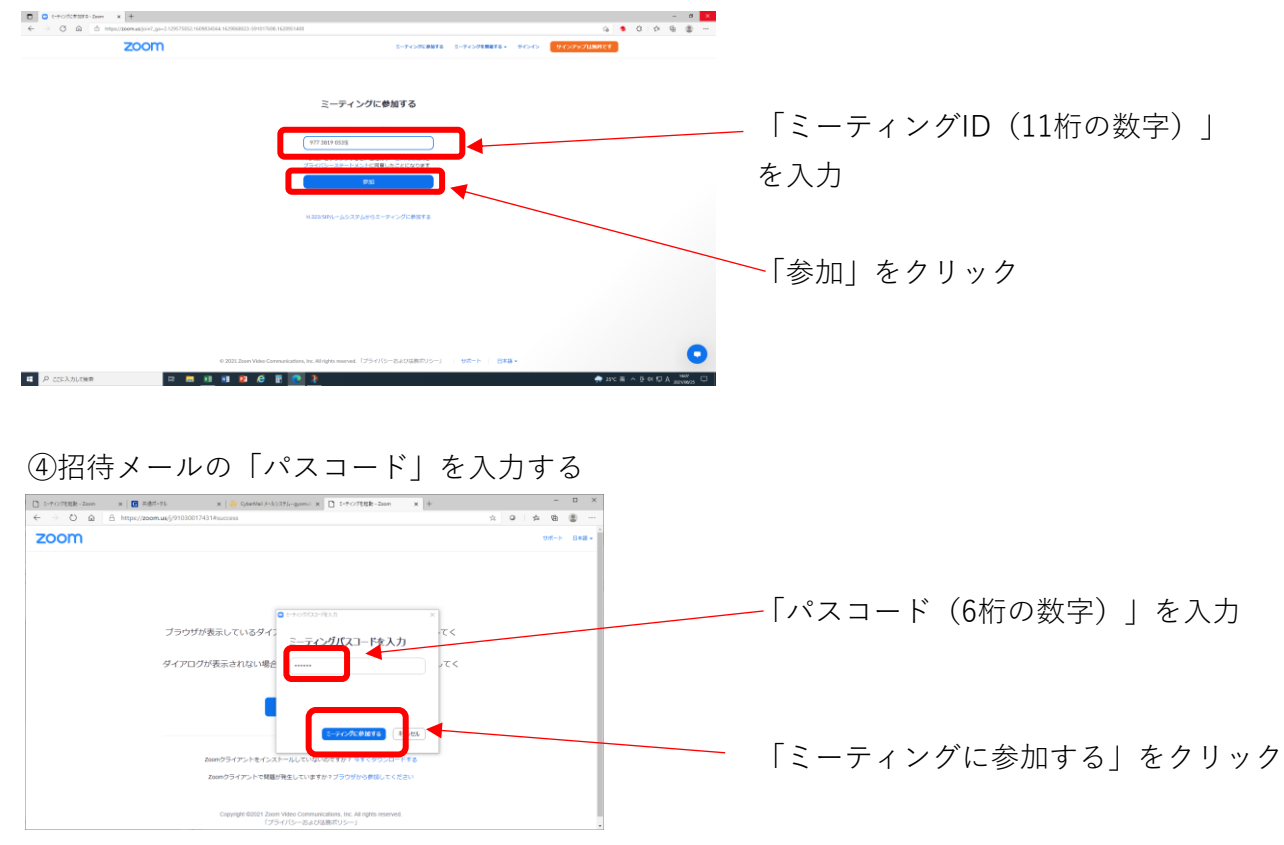

## ④「ビデオ付きで参加」を選定する

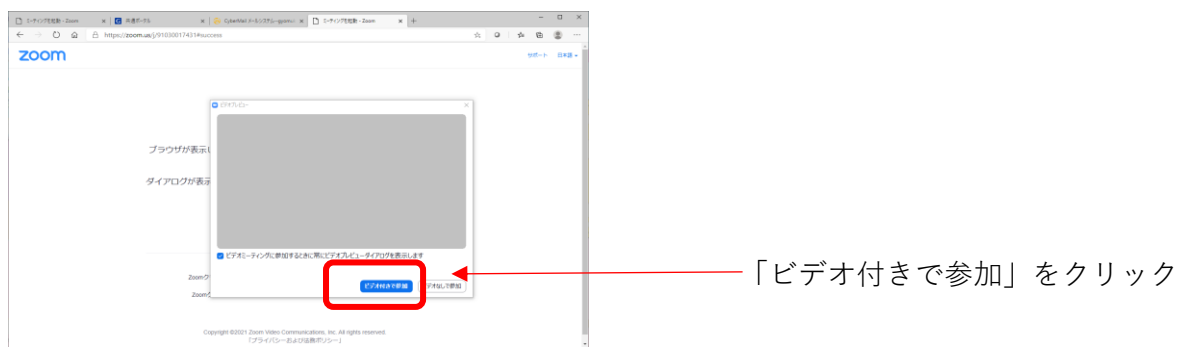

#### ④申込者の氏名に変更する

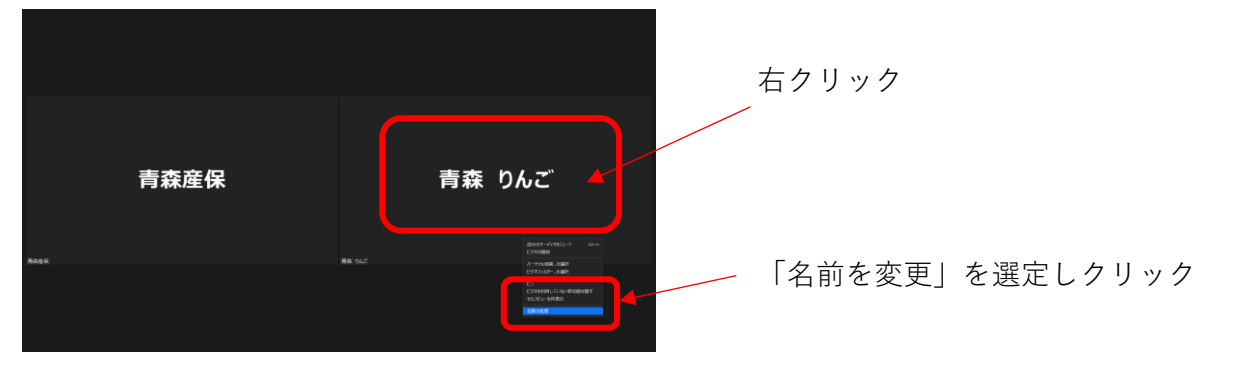

⑤申込者の氏名を入力する

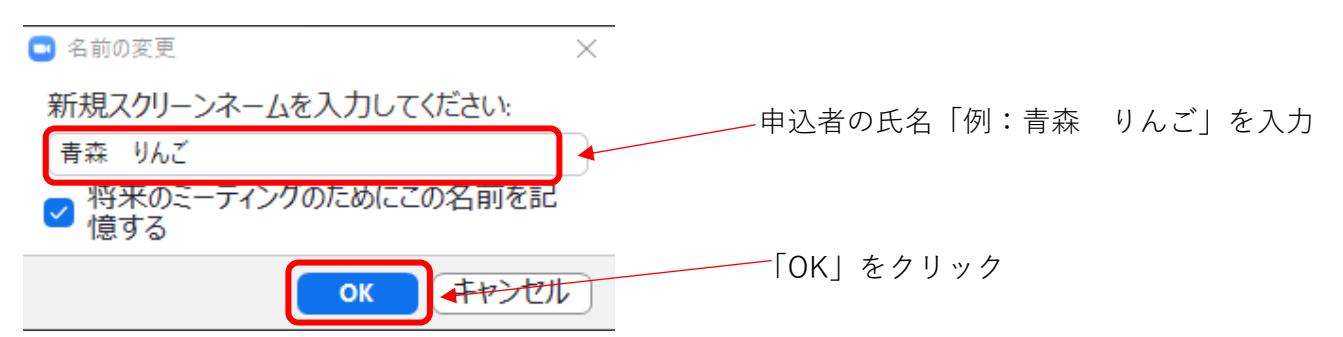

⑥参加完了画面

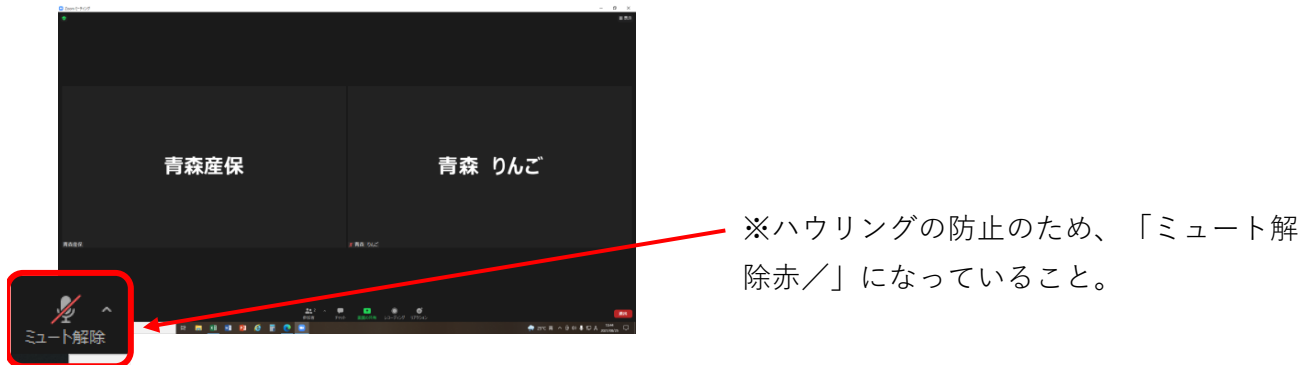